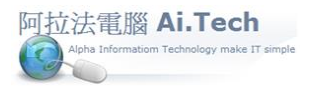

## 基本操作手冊 阿拉法電腦 [Tel:0920939843](基本操作手冊%20阿拉法電腦Tel:0920939843)

●啟動主機閃電引擎:雙擊桌面閃電應用程式。

- 1. 在多台電腦安裝系統情況下,只有主機那台電腦有安裝閃電引擎,其他分機並無閃電引擎程式。
- 2. 主機閃電必須先啟動,其他分機才能登入系統。
- 3. 如果是單機版,主機程式、與分機程式是在同一台電腦共用,首先也必須啟動閃電引擎。

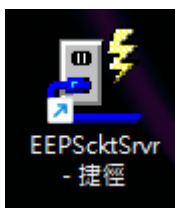

 啟動分機端應用程式: 雙擊桌面光碟片圖案分機端應用程式。 1.不論是多機版、或單機版,主機與分機每台電腦桌面都有分機端應用程式。

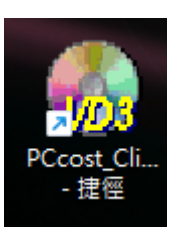

- 系統開啟分機端應用程式。
- 1. 伺服器名稱:輸入主機那台電腦的 ip(工程師安裝系統時即已設定好)。
- 2. 通訊埠:固定為 211,不須更動。
- 3. 專案名稱:點選 Decorating。
- 4. 選好專案名稱之後,點擊執行啟動用戶登錄視窗。

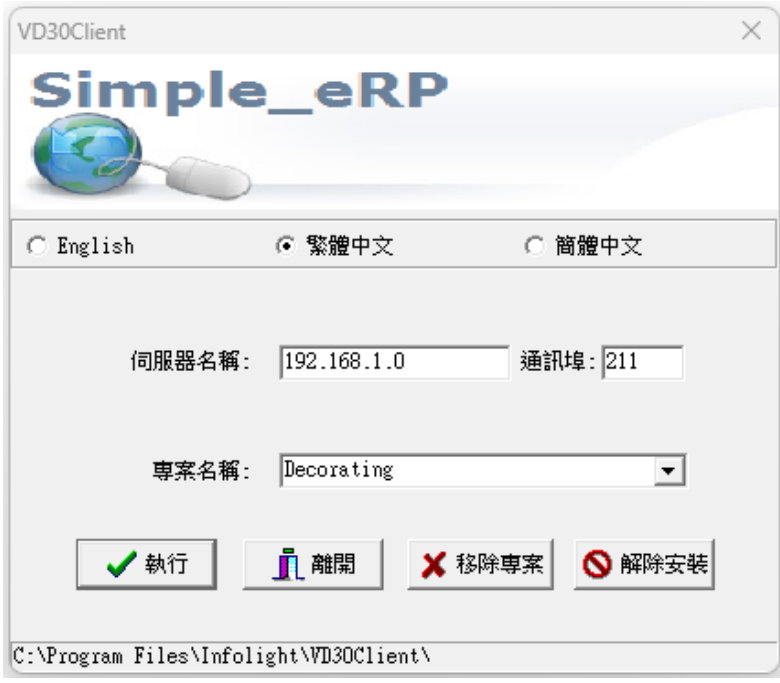

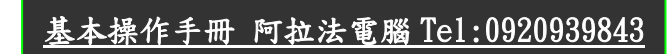

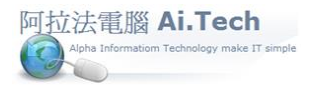

- 用戶登錄視窗。
- 1. 用戶編號:輸入登入者用戶編號(工程師安裝系統時即已設定好)。
- 2. 用戶密碼:新用戶尚未設定密碼,保留空白即可。
- 3. 系統日期:系統預設當日為登入日期,不須輸入。
- 4. 資料庫:選擇公司帳套資料庫,預設為第1個帳套資料庫名稱:PCcost01,若有多公司別帳套,則點選 要操作的帳套資料庫,例如: PCcost02、PCcost03、PCsample...等等。
- 5. 點擊確定登入系統。

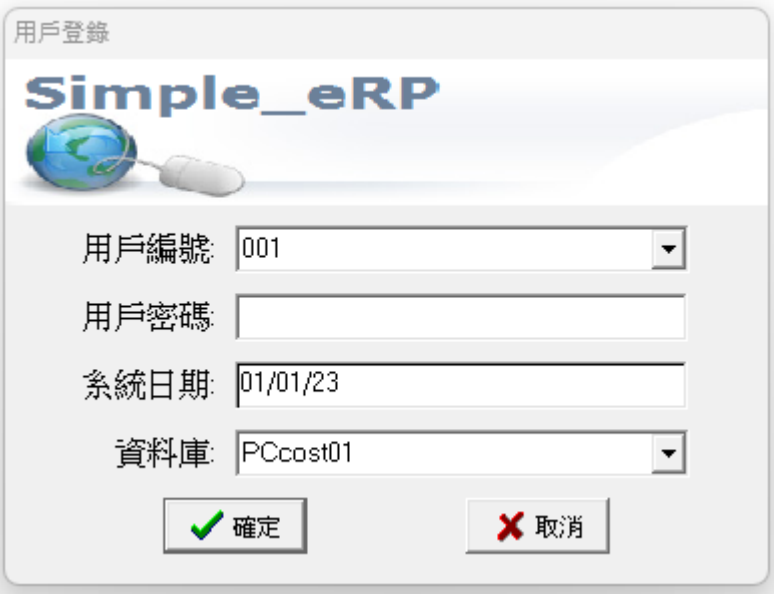

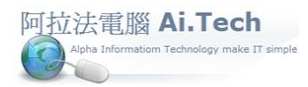

## 登入成功之後,系統顯示出主畫面視窗。

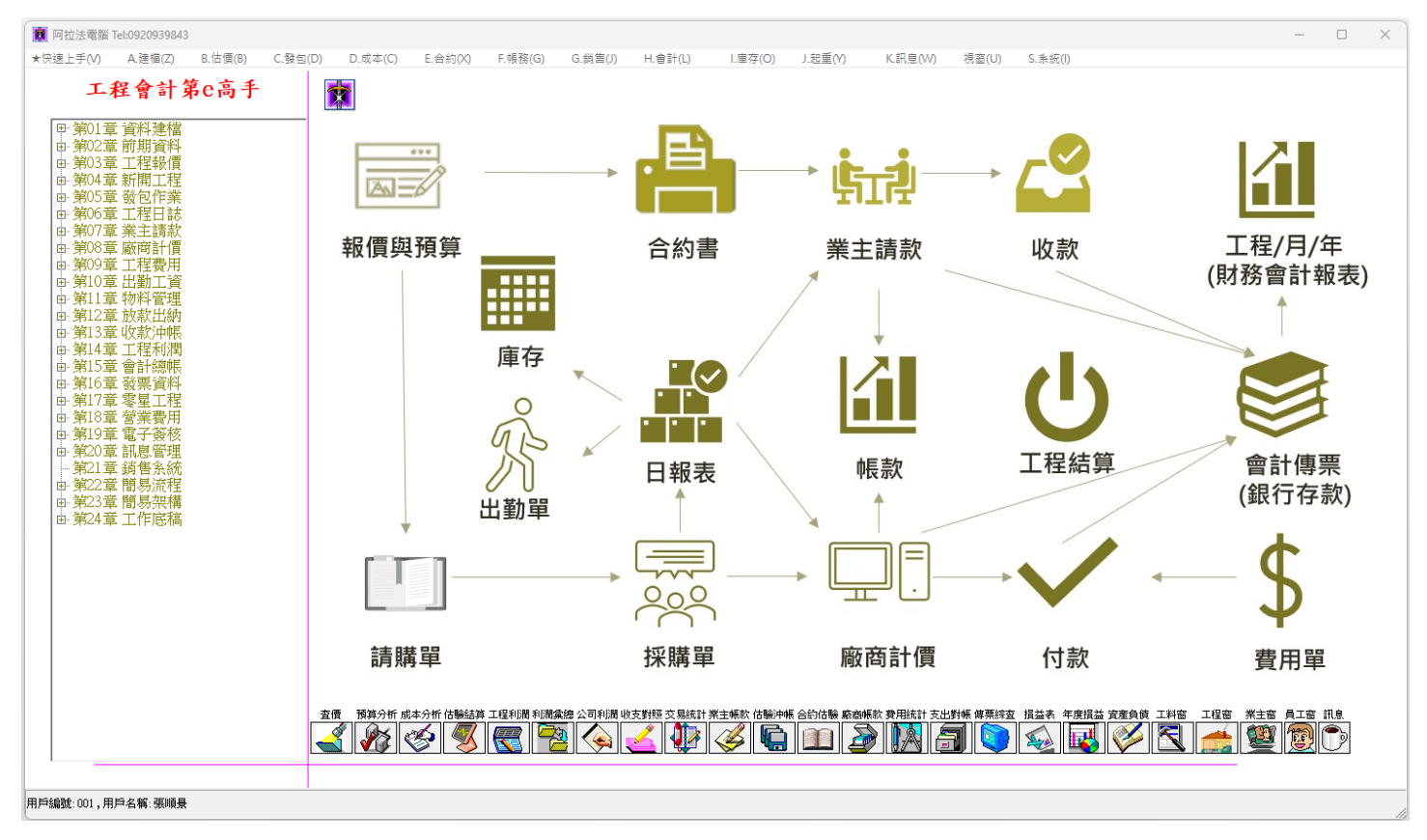

## 關閉退出系統: 點擊主畫面視窗右上角打 X 的地方。

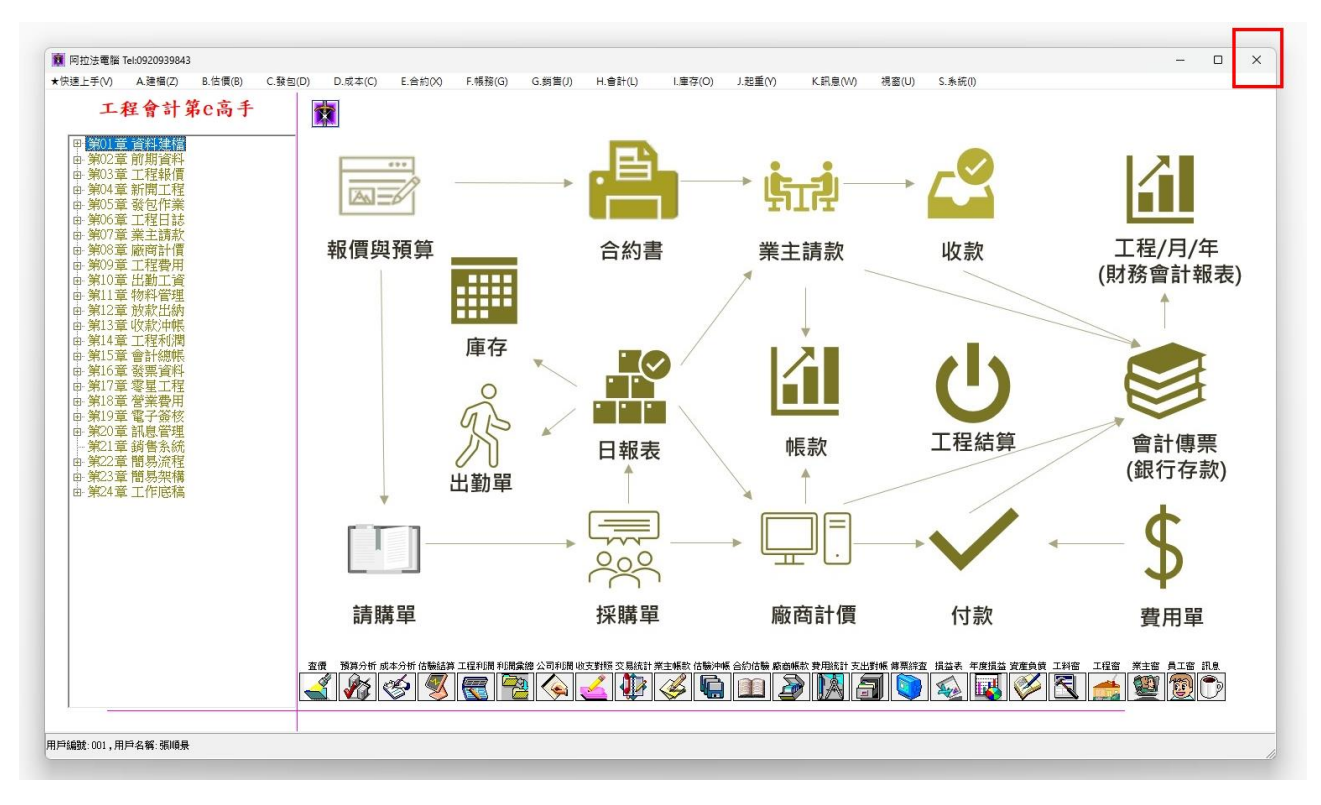